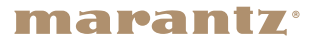

米

# Integrated Amplifier HD-AMP1

かんたんスタートガイド

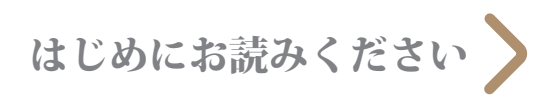

# 設定を始める前に

### 付属品を確認する

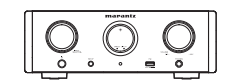

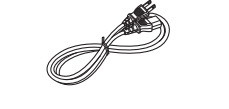

HD-AMP1 雷源コード コン/単4 雷池

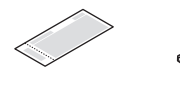

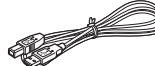

取扱説明書 保証書 USB ケーブル

設定に必要なもの

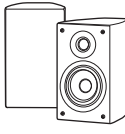

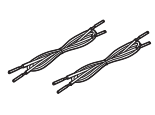

スピーカー

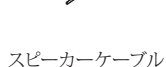

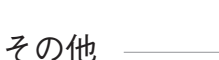

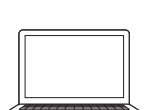

パソコン

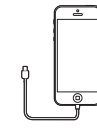

iOS デバイス / USB ケーブル

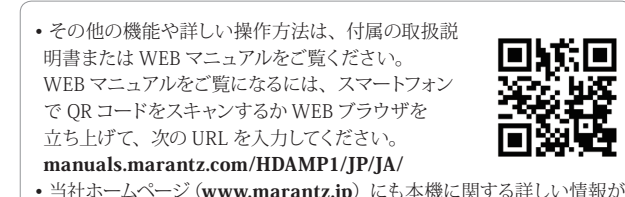

• 当社ホームページ (www.marantz.jp)にも本機に関する詳しい情報が ございます。

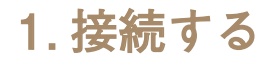

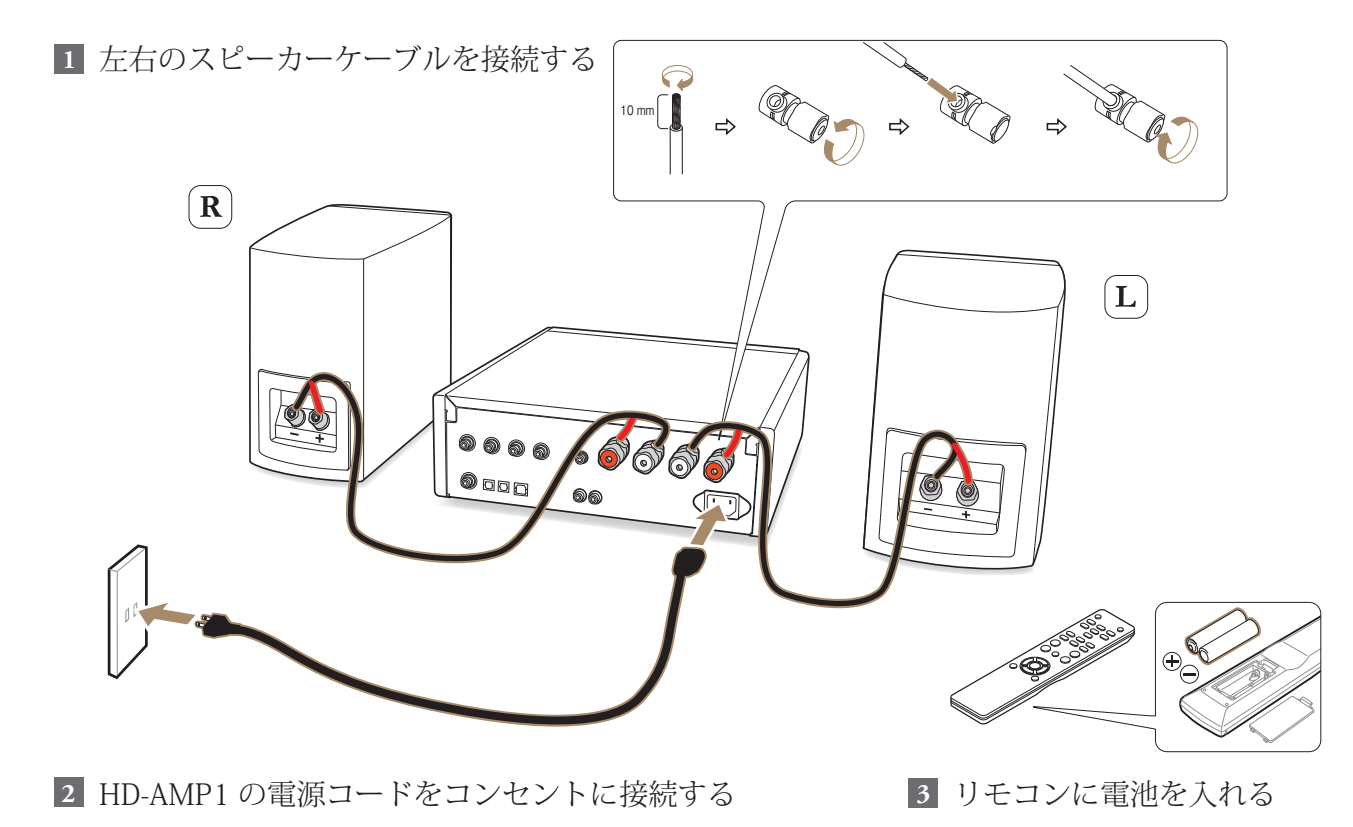

2

# 2. Windows ドライバーソフトのインストール

### ご注意:Mac OS をご使用の場合、ドライバーソフトのインストールは必要ありません。

- **1 3** ご使用のパソコンに、当社ウェ ブサイト(www.marantz.jp) にある HD-AMP1 のページの " ダウンロード " から専用ドラ イバーソフトをダウンロード する。
- **2** ダウンロードファイルを解凍 し、exe ファイルをダブルク リックする。
- ドライバーソフトをインス トールする。
- インストール作業をおこなう言 **1** 語を選ぶ。

"OK" をクリックする。 **2**

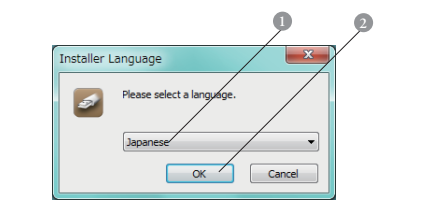

- ウィザードメニューが表示され **3** たら、画面の指示にしたがって 操作する。
- **4** インストールが完了したら " は い(Y)" をクリックする。

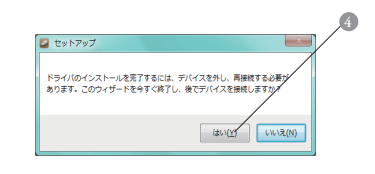

#### **困ったときは**

- 本機とパソコンを USB 接続しているときは、ドライバーソフトを正しくインストールできません。
- もしパソコンにドライバーソフトをインストールする前に、パソコンと本機を USB 接続してパソコンを立ち上げた場合は、USB 接続を外してからパソコンを 再起動してください。
- 本機を使ってパソコンからの音楽が正しく再生できない場合、www.marantz.com の " よくあるお問い合わせ " をご参照ください。また、お使いのプレーヤー ソフトのサポートページもご確認ください。

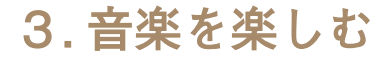

## パソコンを接続して音楽を楽しむ

付属の USB ケーブルでパソコ **1 2 3** ンと本機を接続する。

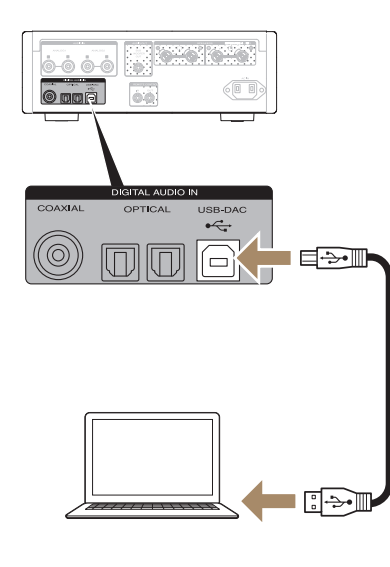

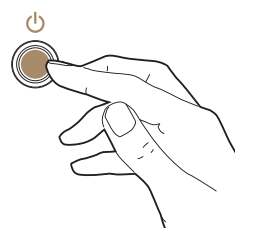

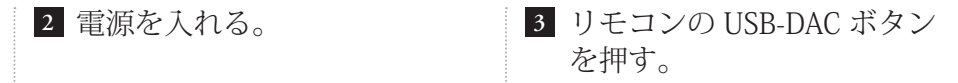

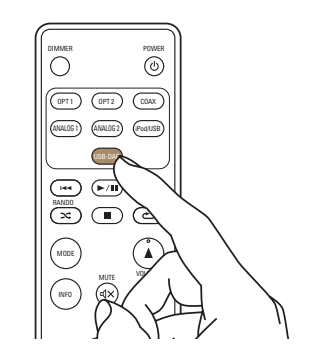

### パソコンの再生デバイスの設 **4** 定をおこなう。

#### **動作環境**

- ・Windows 7 および 8/8.1
- Mac OS X 10.9 および 10.10

#### Windows OS

- パソコン画面の " スタート " をク **1** リックして、" コントロールパネル " をクリックする。 • コントロールパネルの設定一覧を表示します。
- " サウンド " をクリックする。 **2** • サウンドメニュー画面を表示します。
- 3 "再生"タブの"デジタルオーディ オインターフェイス HD-AMP1" に " 既定のデバイス " のチェック マークがあることを確認する。 • 他のデバイスにチェックマークがあるときは、"HD-AMP1"を選んでから"既定値に設定"をクリックして ください。

サウンドメニュー画面の "HD-**4** AMP1" を選んでいる状態で、" プ ロパティ " をクリックする。 • デジタルオーディオインターフェイスのプロパティ画 面を表示します。

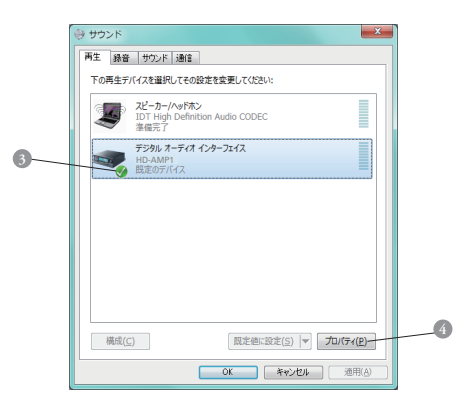

**5 "詳細 "タブをクリックする。** 

D/A 変換をおこなうサンプリン **6** グ周波数とビット数を選ぶ。 • "2 チャンネル、24 ビット、192000 Hz (スタ ジオの音質)" または"2 チャンネル、32 ビット、 192000 Hz(スタジオの音質)"に設定することを おすすめします。

- " 適用 (A)" をクリックする。 **7**
- " テスト (T)" をクリックする。 **8** • 本機からパソコンの音声が出力されることを確認します。

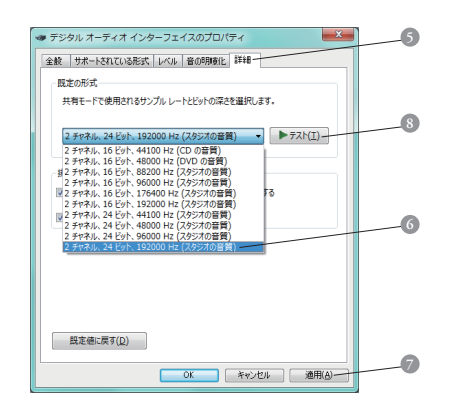

#### Mac OS X

- Finder から " 移動 " にカーソルを合 **1** わせ、" ユーティリティ " をクリッ クする。 • ユーティリティの一覧を表示します。
- "Audio MIDI 設定 " をダブル **2** クリックする。 • "オーディオ装置"画面を表示します。
- "HD-AMP1" に、" このサウンド出 **3** 力装置を使用 " のチェックマーク があることを確認する。 • 他のデバイスにチェックマークがあるときは、"HD-AMP1"を選んでから副ボタンクリックして、"このサウン

ド出力装置を使用"を選んでください。 オーディオ製  $+200$ **HD-AMP1**<br>クロックのソース: D&M Holdings Inc. A ness  $65 - 4$ <br>英国を設定...<br>スピーカーを構成... A connocationse スピーカーを構成  $| + | - | +$ 

"HD-AMP1" のフォーマットを選 **4** 択する。

• "384000.0Hz"、"2ch-32 ビット整数"に設定す ることをおすすめします。

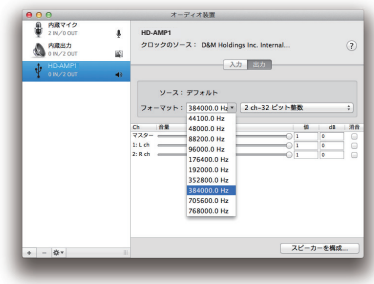

Audio MIDI 設定を終了する。 **5**

パソコン上でお好みの音楽再生 **5** ソフトを使い、本機を通して再 生する。

• ハイレゾリューション音源の再生をおこなうには、 JRiver Media Center や Audirvana Plus のような ハイレゾリューション音源再生に対応した音楽再生ソ フトを入手してください。

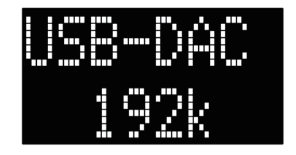

音楽ファイルのサンプリング周 波数を表示します。

#### **ご注意**

• お使いの音楽再生ソフトによっては、本機を通 して音楽再生するためにソフト側の設定が必要な ものもあります。ご使用の音楽再生ソフトのマ ニュアルをご覧ください。

## iOS デバイスの音楽を楽しむ

お手持ちの iOS デバイス用の USB ケーブルを使って、iOS デバイスをフロントパネルの USB 端子に接続する。

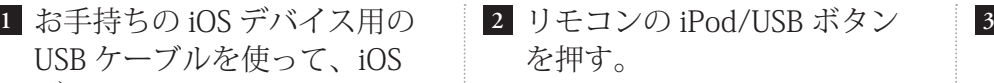

3 iOS デバイスのお好みのアプリ で音楽を楽しむ。

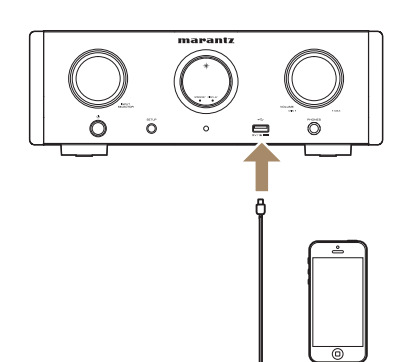

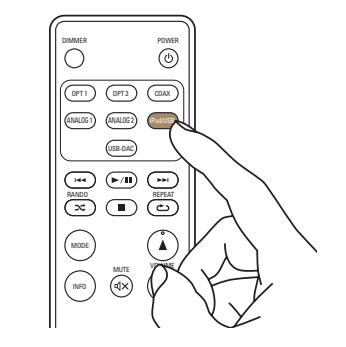

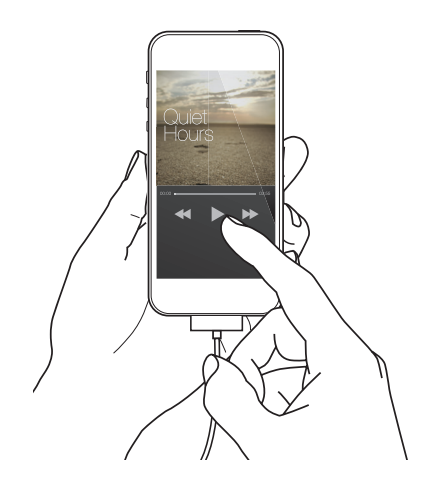

### USB メモリーの音楽を楽しむ

- USB メモリーをフロントパネル リモコンの iPod/USB ボタン **1 2 3** の USB 端子に接続する。
- を押す。
- 3 USB メモリーの読み込みが終 わったら、リモコンで選曲や 再生をする。

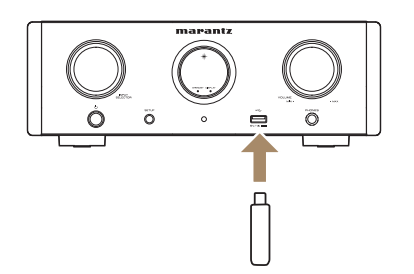

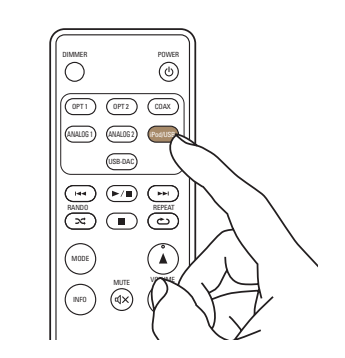

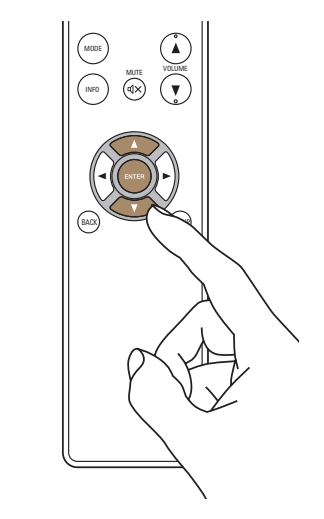

 $\sqrt{2}$ 

 $\sqrt{2}$ 

当社製品のご相談と修理についてのお問い合わせは、お買い上げ店または下記窓口にご連絡ください。

### お 客 様 相 談 セ ン タ ー

## $\mathbf{T}$  0570 (666) 112

FAX:044(544)3171

- 受付時間 9:30 ~ 17:30 (当社休日および祝日を除く、月〜金曜日)
- 上記番号がご利用いただけない場合 ─ 【 303 (3570) 5138 〒 210-8569 神奈川県川崎市川崎区日進町 2 番地 1 D&M ビル

■ メールでお問い合わせをいただくこともできます。 http://marantz.jp/jp/html/contact.html

z 電話番号・ファックス番号・URL は変更になる場合があります。

### 修 理 相 談 窓 口

# 0 5 7 0 ( 6 6 6 ) 8 1 1

- 受付時間 9:30 ~ 12:00、13:00 ~ 17:30 (当社休日および祝日を除く、月〜金曜日)
- 上記番号がご利用いただけない場合 28 0466 (86) 9520
- 故障・修理・その他のサービス関連情報については、次の当社ホームページ でもご確認いただけます。 http://marantz.jp/jp/html/service.html
- 代表修理窓口 首都圏サービスセンター 〒 252-0816 神奈川県藤沢市遠藤 2010-16 FAX:0466(86)9522
- \* ディーアンドエムホールディングス本社では製品の修理を受け付けておりま せん。

### marantz

株式会社 ディーアンドエムホールディングス

〒 210-8569 神奈川県川崎市川崎区日進町 2 番地 1 D&M ビル

> Printed in China 5411 11340 02AM Copyright © 2015 D&M Holdings Inc. All Rights Reserved.